#### **1. PORTAL ACTIVATION**

**Go to portal.mmarau.ac.ke**

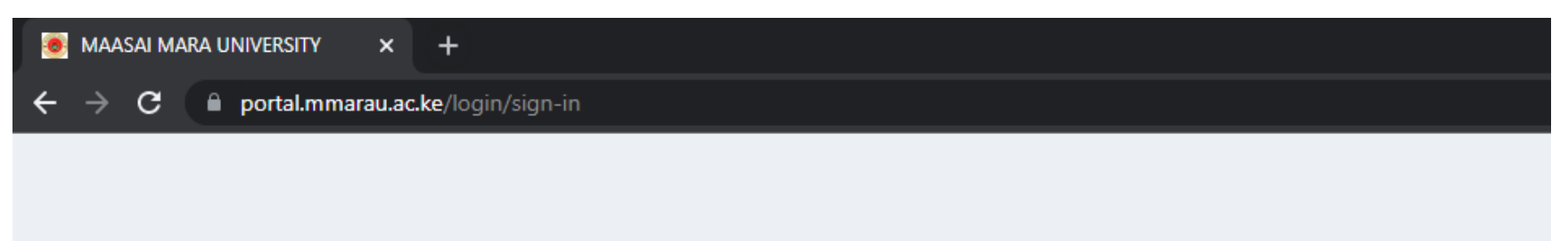

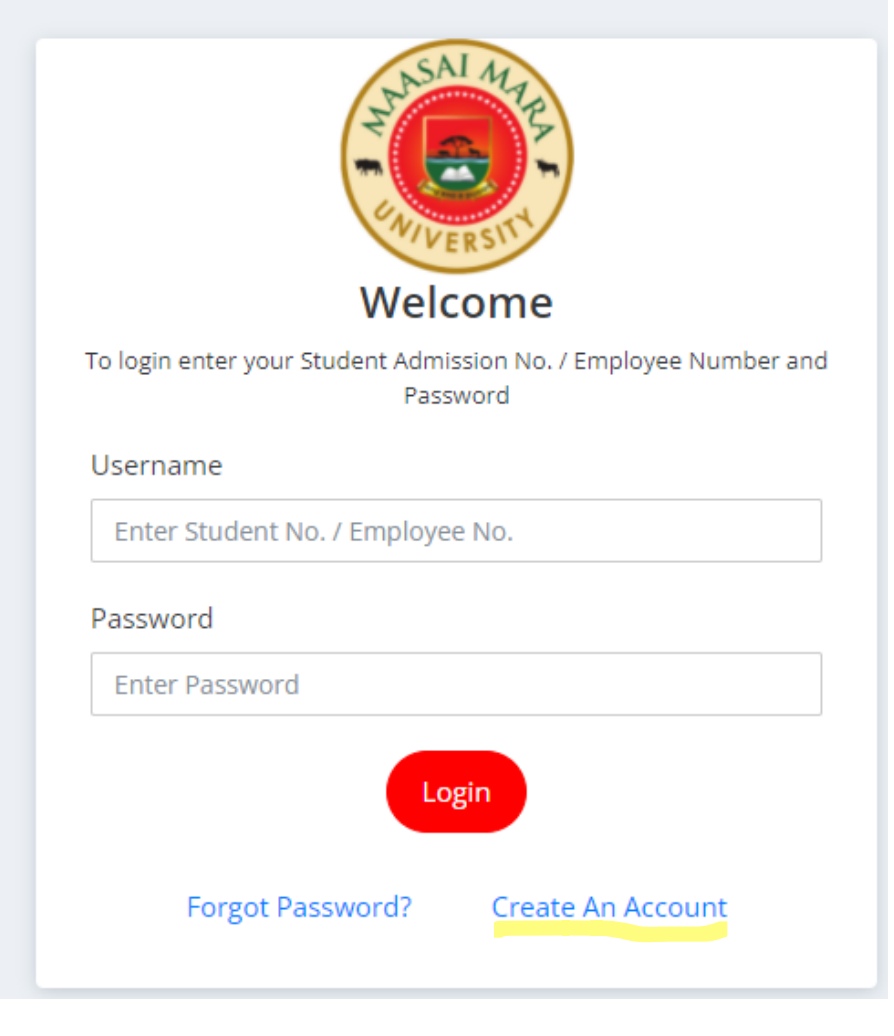

## **2. CLICK ON 'CREATE AN ACCOUNT'**

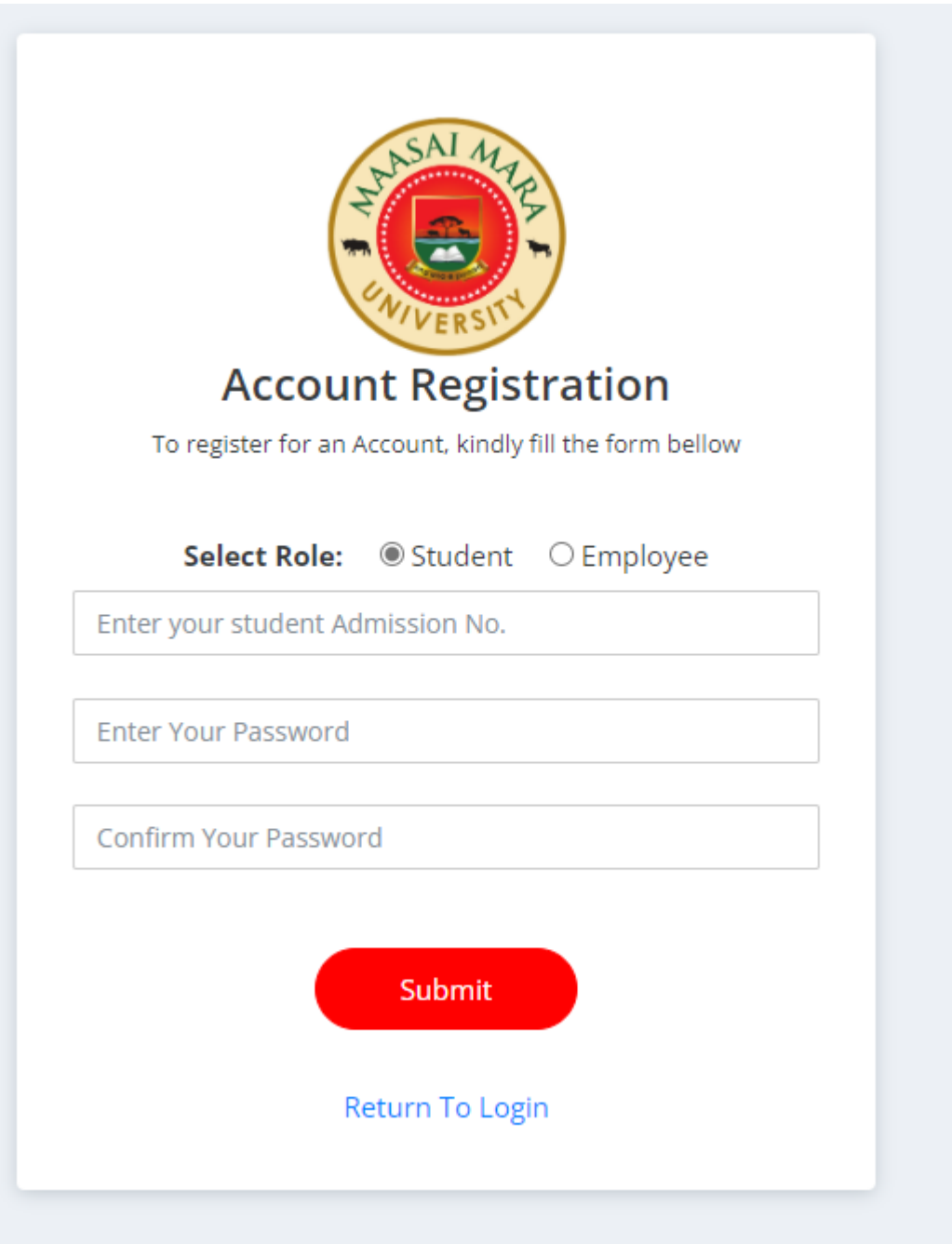

Prepared by Kwainaina

**3. Enter your admission number and a password of your choice (minimum 6 characters). Remember to chose the role of 'Student' and click submit. A link will be sent to your student mail.**

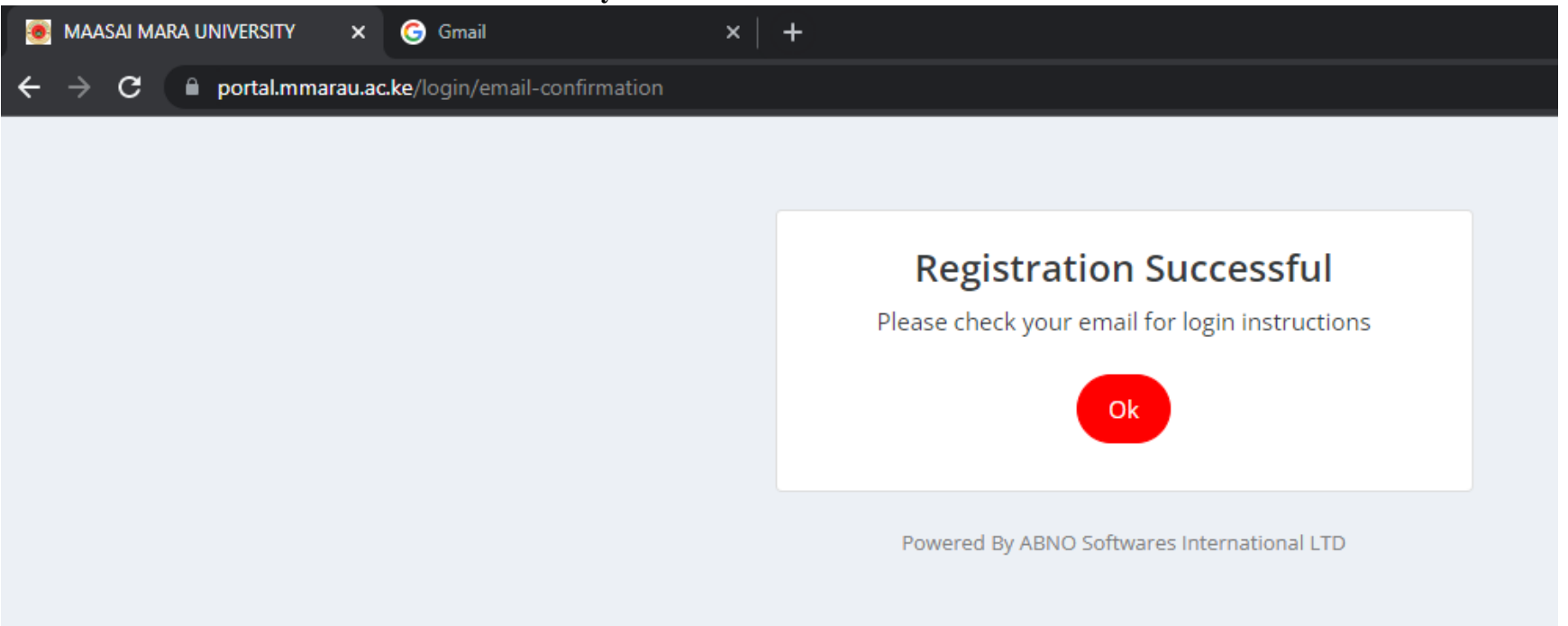

**4. Go to gmail.com and login**

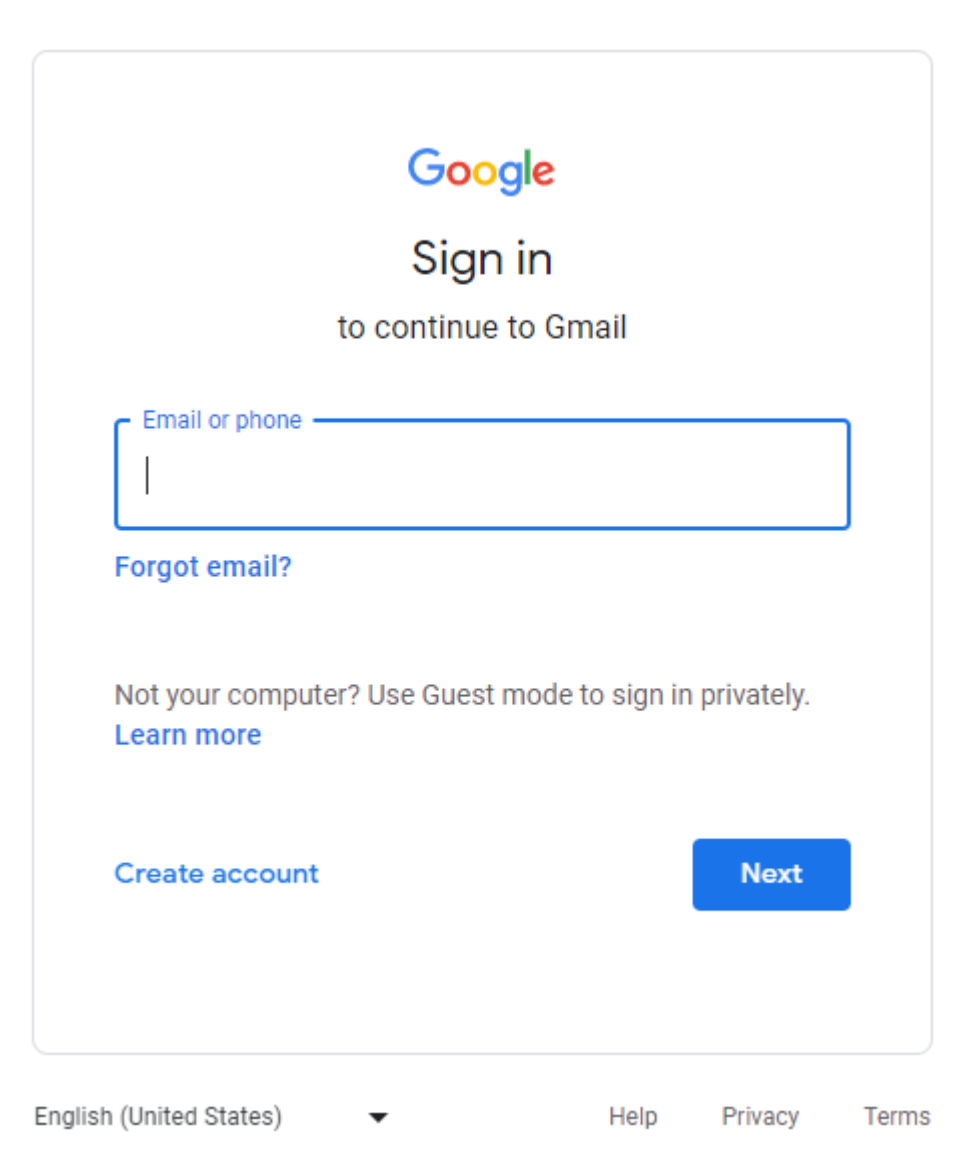

## **5. Check in your inbox or spam folder for the activation link.**

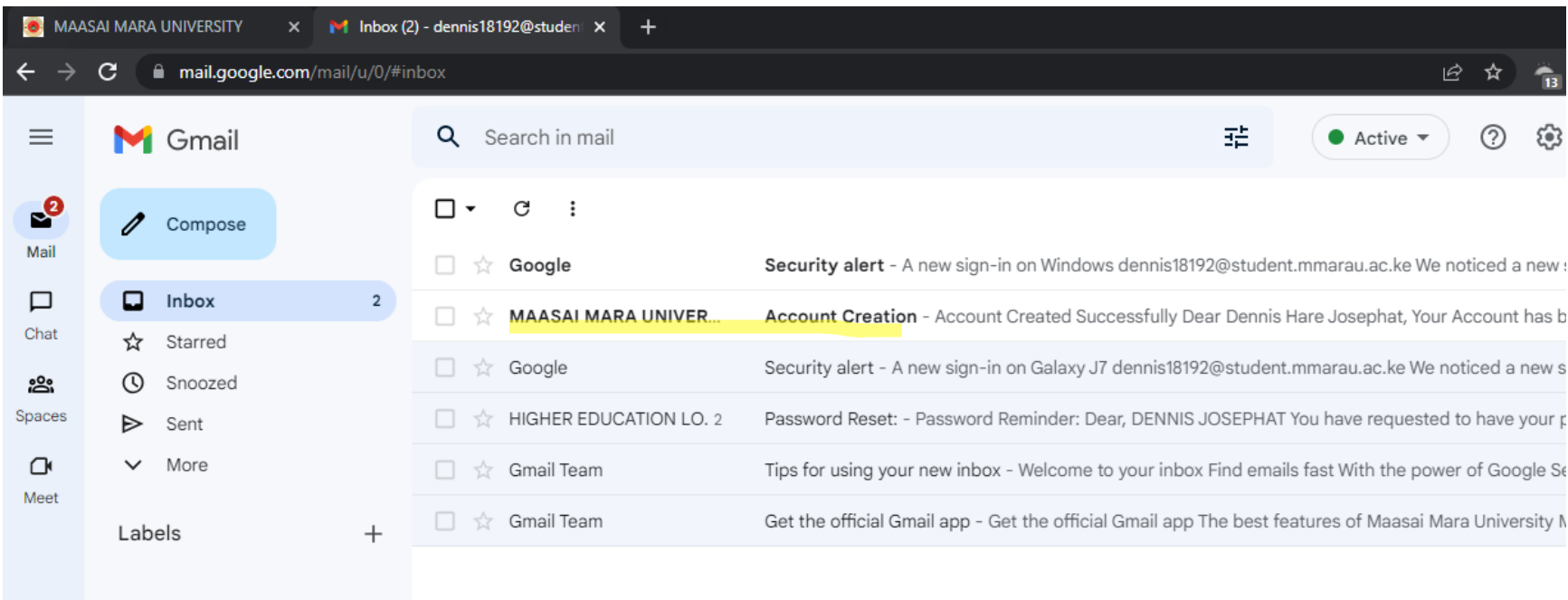

Prepared by Kwainaina

#### **6. Click 'Confirm Account' and login**

**Account Creation** Inbox x

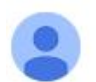

MAASAI MARA UNIVERSITY <account@mmarau.ac.ke> to me  $\sqrt{}$ 

10:22 AM (4 minutes ago)  $\overrightarrow{12}$ 

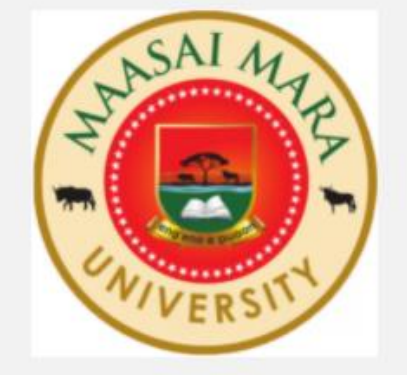

# **Account Created Successfully**

Dear Dennis Hare Josephat,

Your Account has been created. Click on the 'Confirm Account' button below to confirm your account

**Confirm Account** 

Disclaimer:- The content of this email is confidential and intended for the recipient specified in this message only. It is strictly forbidden to share any part of this message with any third party. If you received this message by mistake, please reply to this message and follow with its deletion, so that we can ensure such a mistake does not occur in the future.

Sincerely,

Prepared by Kwainaina

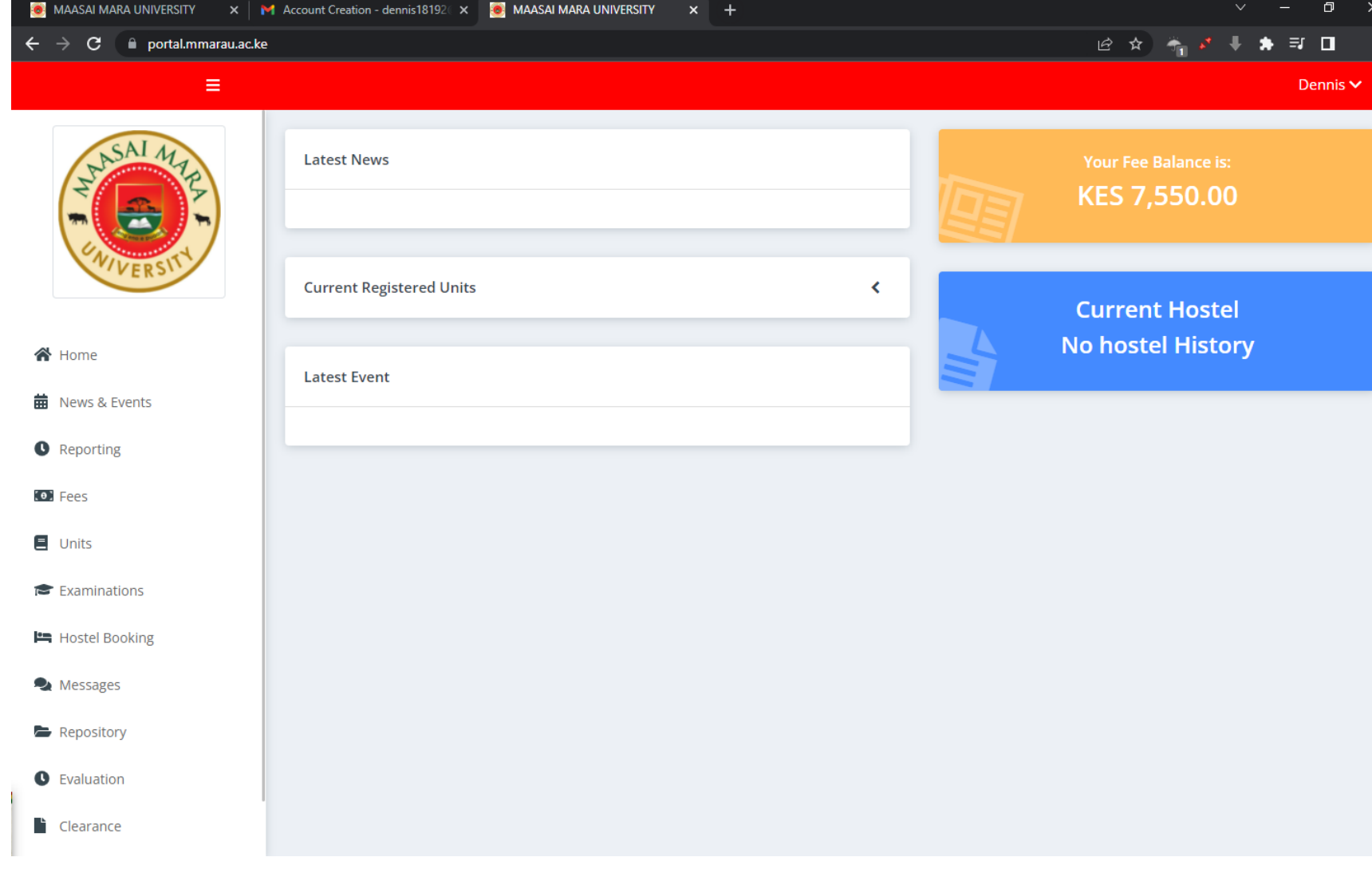